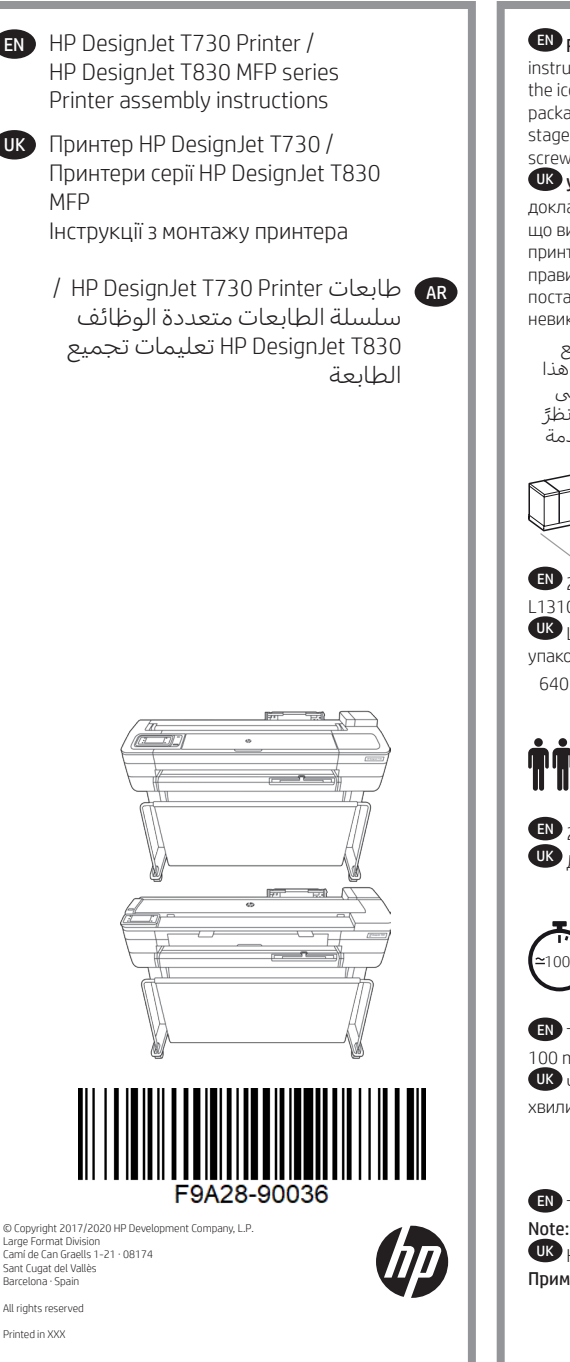

EN Please read these instructions carefully. These assembly instructions explain how to assemble the printer. Notice that the icons used in this document are also located on the printer packaging. The icons help you locate the parts needed at each stage of the assembly. Because spare screws are supplied, some screws may remain unused after assembly of the printer.

UK Уважно прочитайте ці інструкції. У цій інструкції подано докладний опис монтажу принтера. Зверніть увагу: піктограми, що використовуються в цьому документі, також є на упаковці принтера. Вони допоможуть вам зібрати всі деталі принтера в правильній послідовності. Оскільки в комплекті з принтером постачаються запасні болти, деякі з них можуть лишитися невикористаними після монтажу.

AR يجب قراءة هذه التعليمات بعناية. تشرح تعليمات التجميع هذه كيفية تجميع الطابعة. الحظ أن األيقونات المستخدمة في هذا المستند توجد أيضًا على تغليف الطابعة. تساعدك الأيقونات على ً تحديد مكان الأجزاء اللازمة في كل مرحلة من مراحل التجميع. ونظرً إلرفاق مسامير إضافية، فإن بعض المسامير تبقى غير مستخدمة بعد تجميع الطابعة.

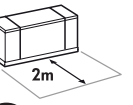

100'

EN 2m at the side is needed for unpacking. The size of the crate is: L1310 x W570x H640.

UK Щоб розпакувати пристрій, потрібно 2 м збоку. Розмір упаковки: Д1310 x Ш570x В640.

AR يلزم ترك مسافة 2 متر لفك التغليف. ويصل حجم ارتفاع 640 ملم. × عرض 570 × صندوق الشحن إلى: طول 1310.

EN 2 people are required to perform certain tasks. UK Для виконання певних завдань потрібно 2 людей. AR يتطلب األمر االستعانة بشخصين إلجراء مهام معينة.

EN Time required for assembly of the printer is approximately 100 minutes.

UK Час, потрібний для монтажу різака: приблизно 100 хвилин.

**لك** الوقت اللازم لتجميع الطابعة هو 100 دقيقة تقريبًا.

EN Tools required: Screwdriver (included) Note: No replacement printhead is required.

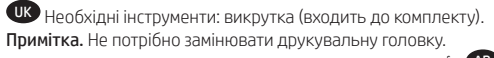

AR األدوات المطلوبة: مفك )مرفق(. ملاحظة: لا يلزم استبدال راس الطباعة.

## **EN** Crate contents

1. Documentation: Assembly Instructions, Introductory information.

- 2. Multi-sheet tray
- 3. Printer
- 4. Refeed preventers (HP DesignJet T830 MFP series only)
- 5. Stand pieces
- 6. Ink cartridges
- 7. Power cord
- 8. Black screws
- 9. Screwdriver

Note: n A4/Letter sheet of paper (not included) is needed for printhead alignment during set-up.

Note: Install the product software from:

- https://www.hp.com/go/T730/drivers https://www.hp.com/go/T830/drivers
- 

Be sure to follow the software installation instructions.

LAN not included (needed if LAN connection required).

**A** Important: Printhead already installed.

 $\Lambda$  Important: Before starting up the printer allow it to acclimate to the "Recommended Operating Temperature" (15-30ºC / 59-86F).

# UK Вміст упаковки

- 1. Документація: Інструкція щодо збирання, вступна інформація.
- 2. Лоток для кількох аркушів
- 3. Принтер
- 4. Повторно подані запобіжники (лише для принтерів серії HP DesignJet T830 MFP)
- 5. Компоненти підставки
- 6. Чорнильні картриджі
- 7. Кабель живлення
- 8. Чорний гвинта
- 9. Викрутка

Примітка. Під час налаштування принтера для вирівнювання друкувальної головки вам знадобиться аркуш паперу формату A4/Letter (не входить до комплекту поставки).

Примітка. Встановіть програмне забезпечення продукту з веб-сторінки: https://www.hp.com/go/T730/drivers / https:// www.hp.com/go/T830/drivers. Обов'язково дотримуйтесь інструкцій щодо інсталяції програмного забезпечення. Мережевий кабель не входить до комплекту поставки (необхідний для підключення до локальної мережі).

Важливо. Друкувальну головку вже встановлено.

Важливо. Перш ніж запускати пристрій, зачекайте, доки від досягне рекомендованої робочої температури (15–30 °С/ 59–86 F).

<sup>AR</sup> محتويات صندوق الشحن<br>1. الوثائق: تعليمات التجميع والمعلومات التمهيدية.<br>2. درج متعدد الأوراق

.3 الطابعة

.<br>4. مانعي إعادة سحب الورق (سلسلة الطابعات متعددة الوظائف HP DesignJet T830 MFP فقط) .5 قطع الحامل

- .6 خراطيش الحبر
- .7 سلك الطاقة
- .8 براغي سوداء.
	- .9 مفك

ملاحظة: يلزم لمحاذاة راس الطباعة اثناء الإعداد ورقة بحجم A4 (غير متضمن).<br>ملاحظة: قم بتثبيت البرنامج الخاص بالمنتج من:<br>https://www.hp.com/go/T730/drivers/ در https://www.hp.com/go/T830/drivers, https://www.hp.com/go/T730/d

هام: تم تركيب رأس الطباعة بالفعل.

هام: قبل بدء تشغيل الطابعة، اتركها تتكيف مع ""درجة حرارة التشغيل الموصى بها"" (30-15 درجة مئوية/ 86-59 فهرنهايت).

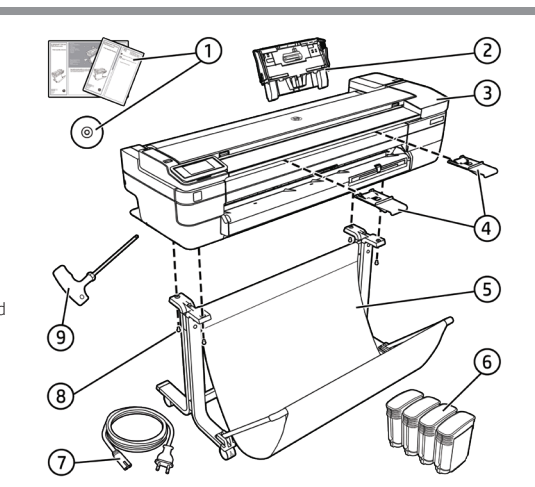

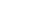

 $\overline{a}$ 

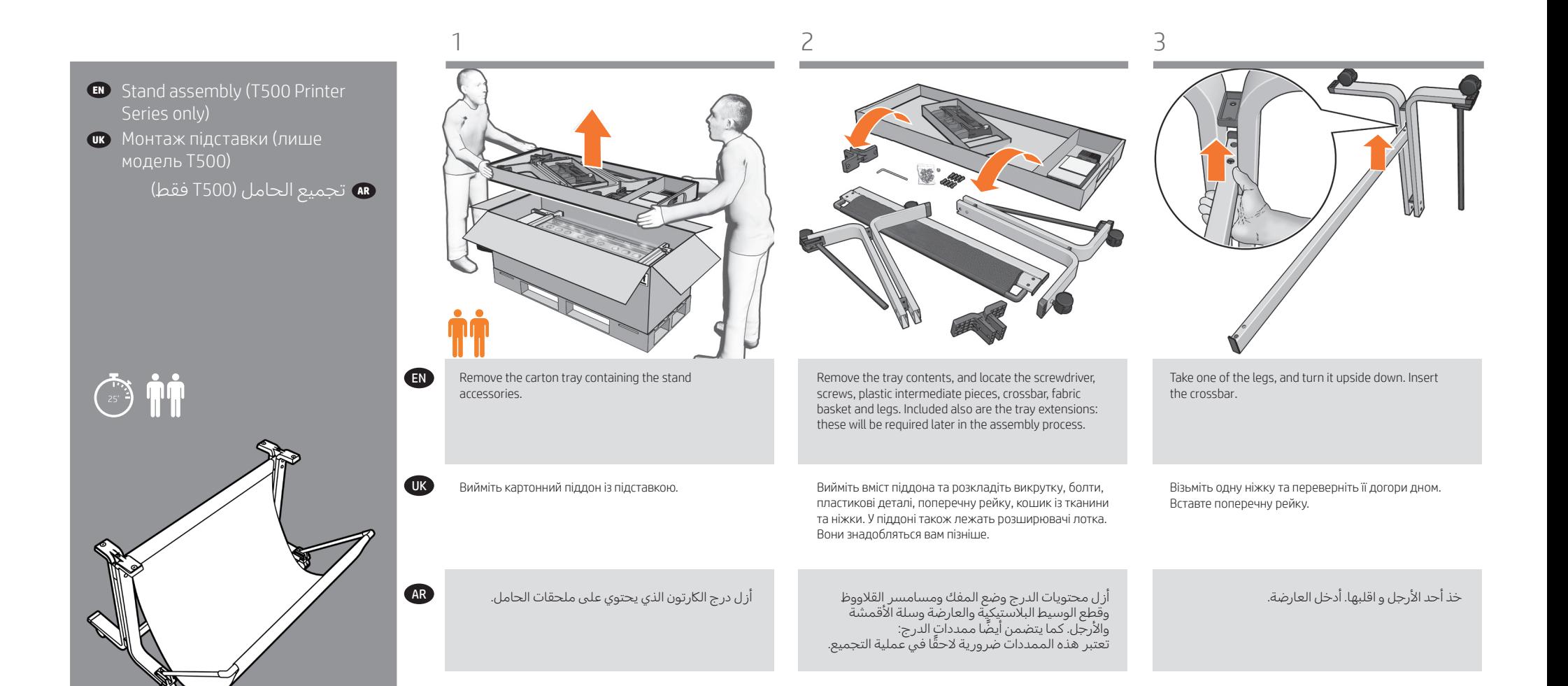

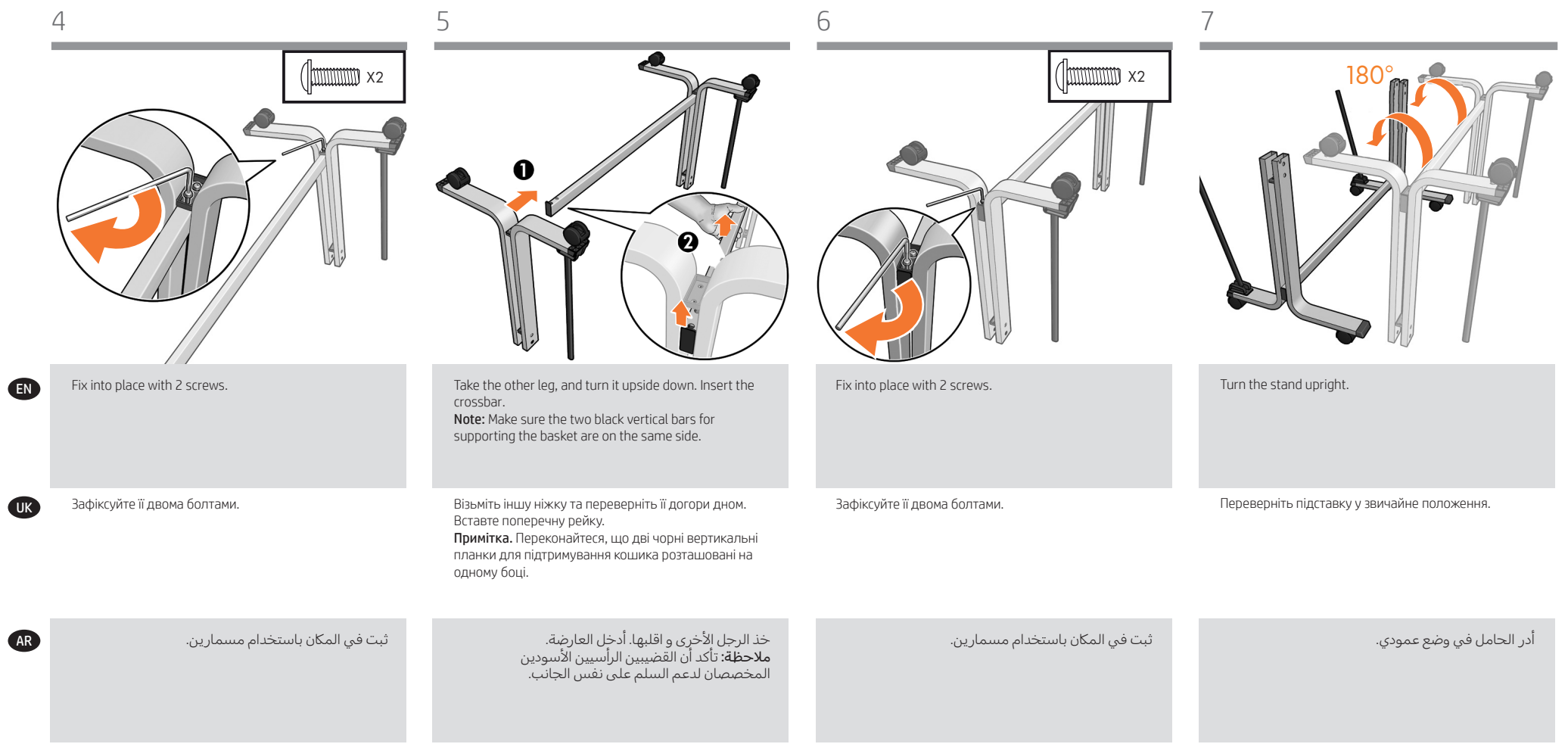

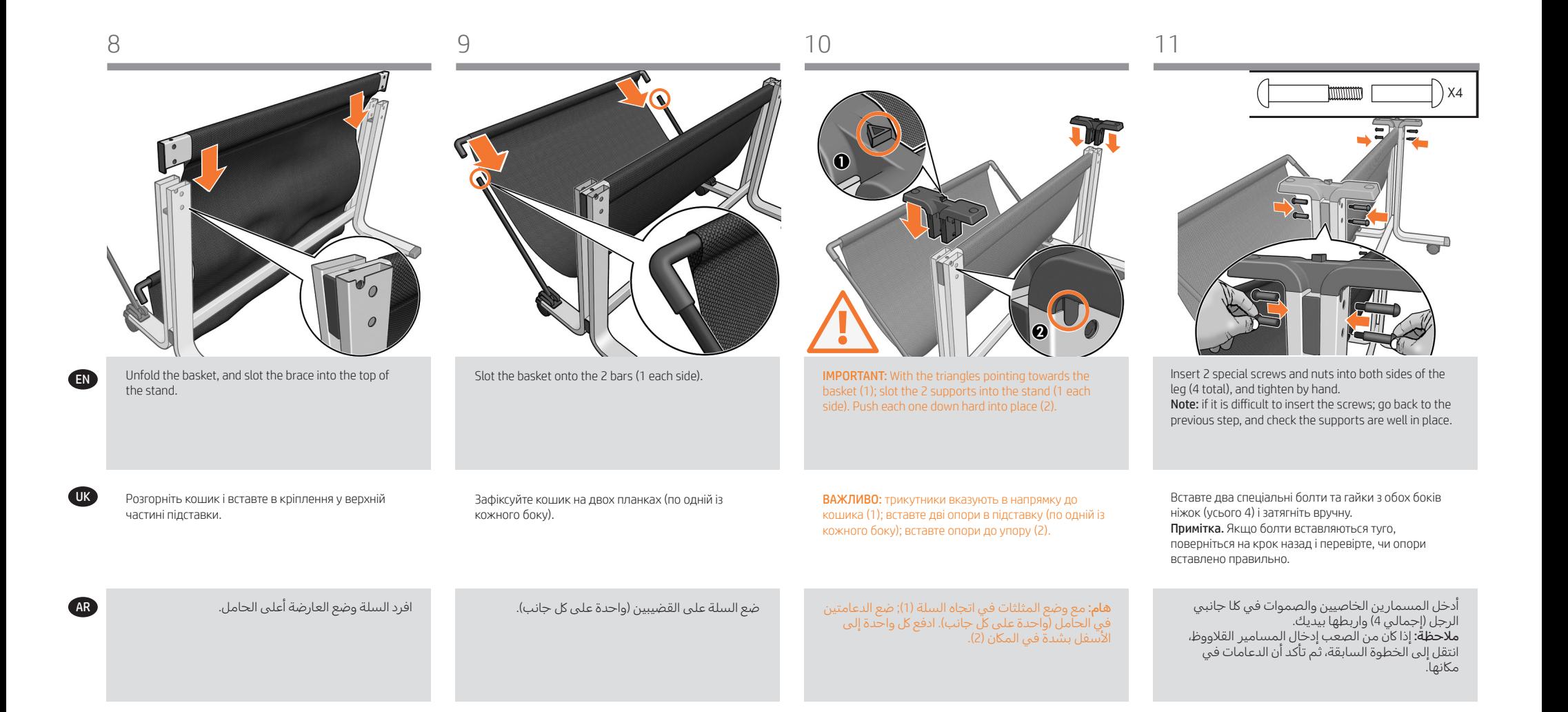

 $\overline{a}$ 

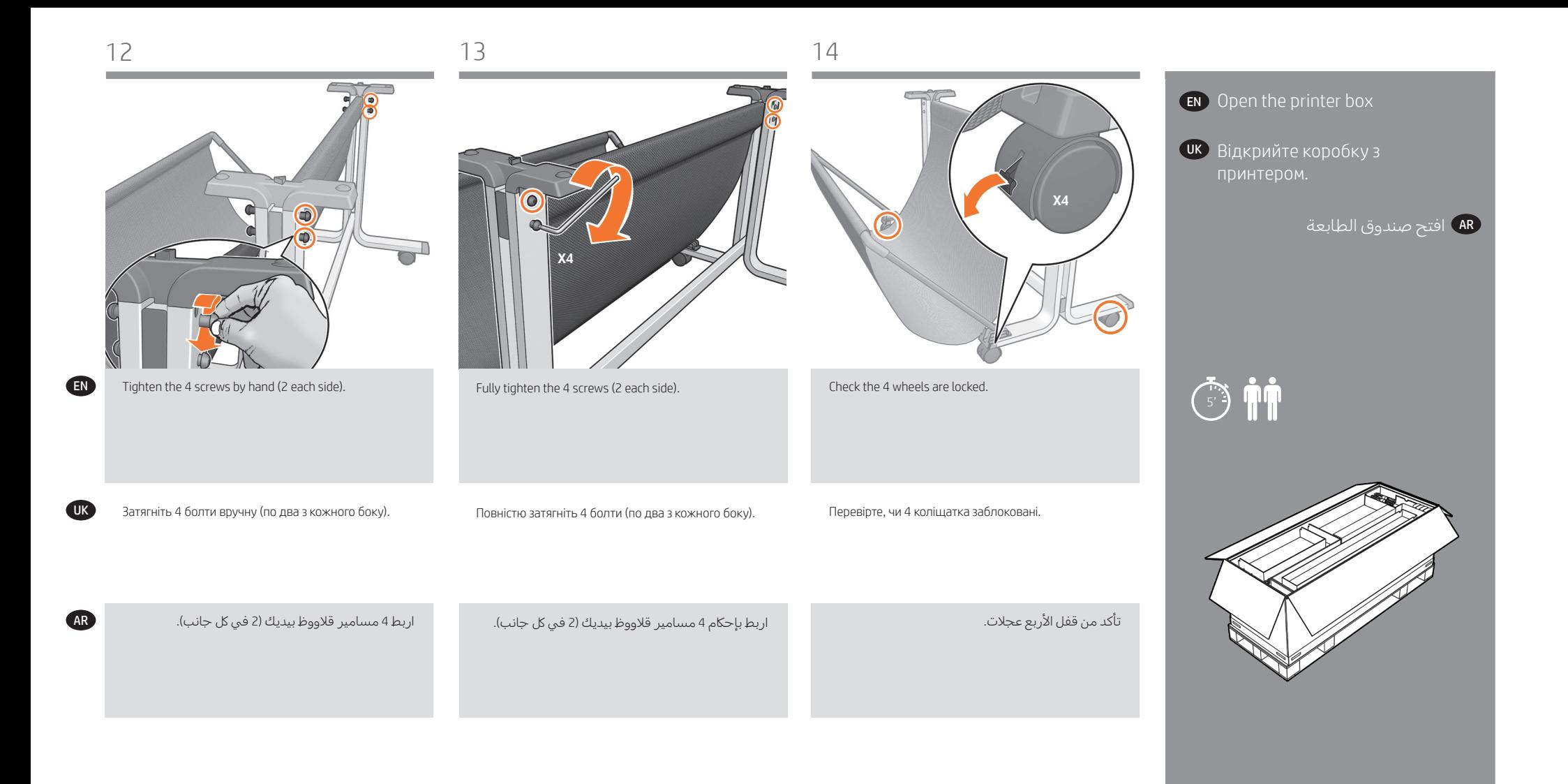

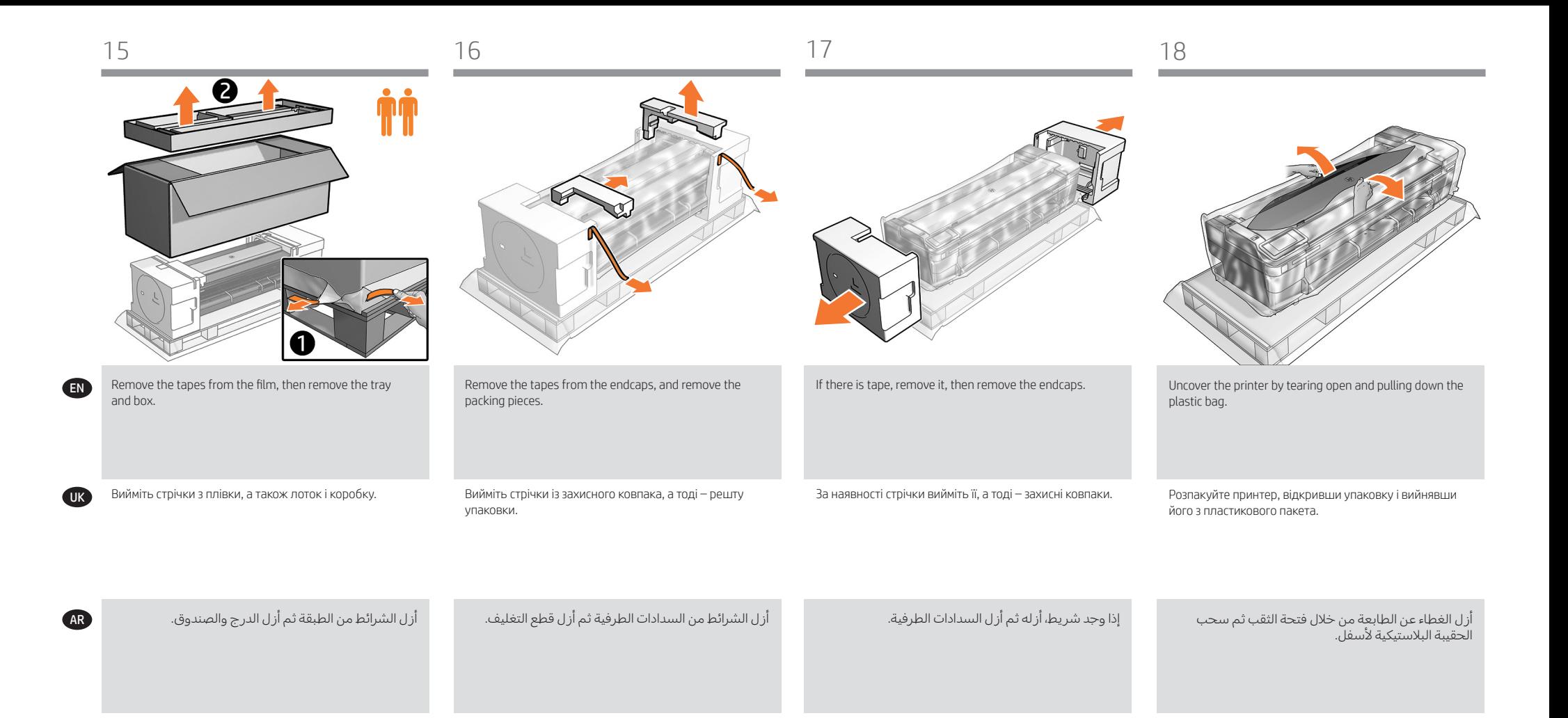

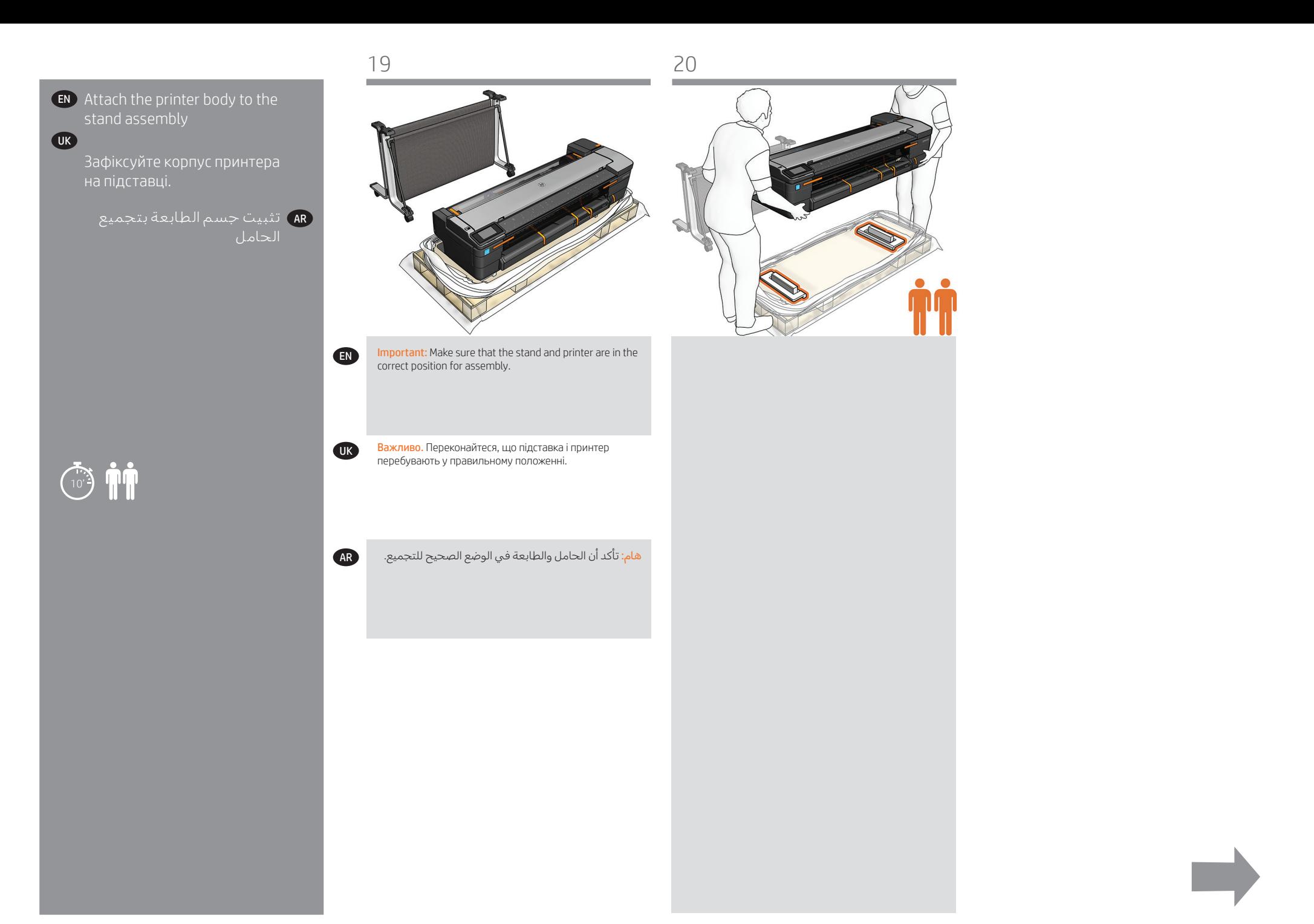

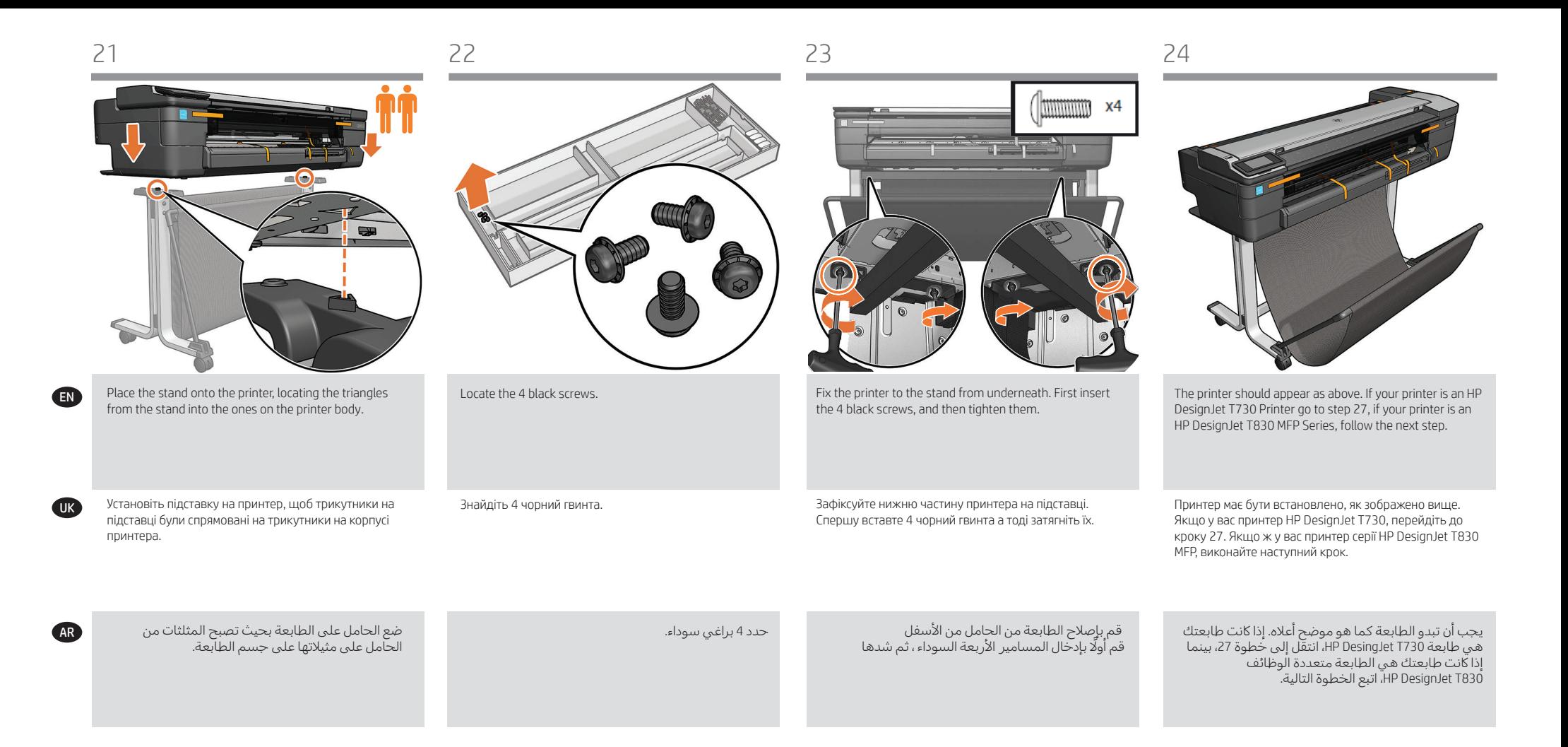

UK

AR

 $\mathbf 0$ 

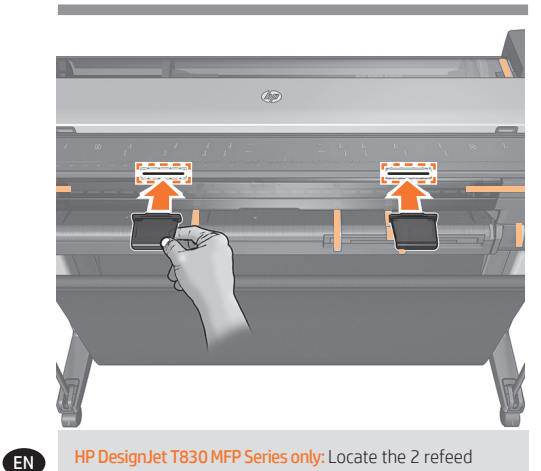

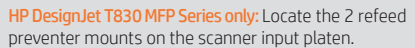

Лише для принтерів серії HP DesignJet T830 MFP: розташуйте кріплення 2 повторно поданих запобіжників у вхідну плиту сканера.

سلسلة الطابعات متعددة الوظائف 830T DesignJet HP **فقط:** ضع مانعي إعادة سحب الورق على مدخل اسطوانة الطابعة.

# Лише для принтерів серії HP DesignJet T830 MFP: Затисніть 2 повторно подані запобіжники у відповідному положенні кріплення.

HP DesignJet T830 MFP Series only: Clip the 2 refeed

2

preventers into position on the mounts.

سلسلة الطابعات متعددة الوظائف 830T DesignJet HP فقط: ثبت مانعي إعادة سحب الورق في الموضع الموجود على المسند.

Set up the printer EN

30' A4

**<sup>UK</sup> Н**алаштування принтера

إعداد الطابعة AR

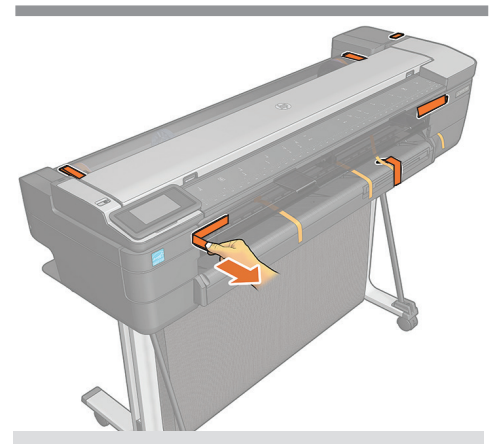

Remove the orange tapes from the top and rear of the printer. Remove all the protective film from the front panel and printer's surface.

Зніміть оранжеві стрічки з верхньої та задньої сторони принтера. Зніміть всю захисну плівку з передньої панелі та поверхонь принтера.

> أزل الشرائط البرتقالية من الجزء العلوي والخلفي من الطابعة. ازل جميع الطبقات الواقية من اللوحة الامامية وسطح الطابعة.

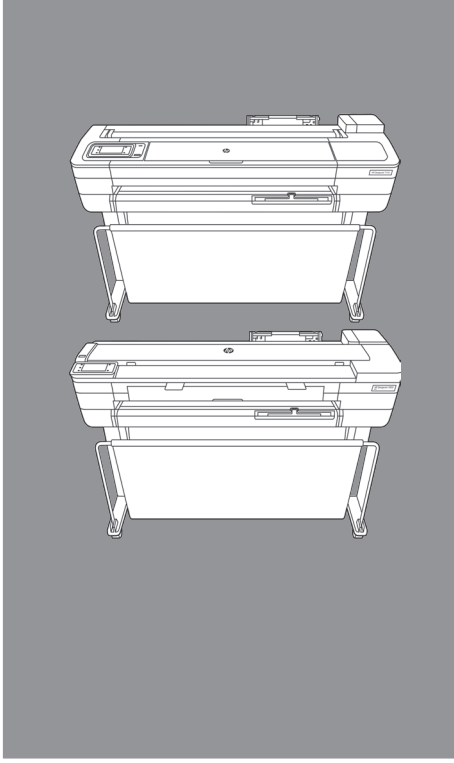

 $\sim$ 

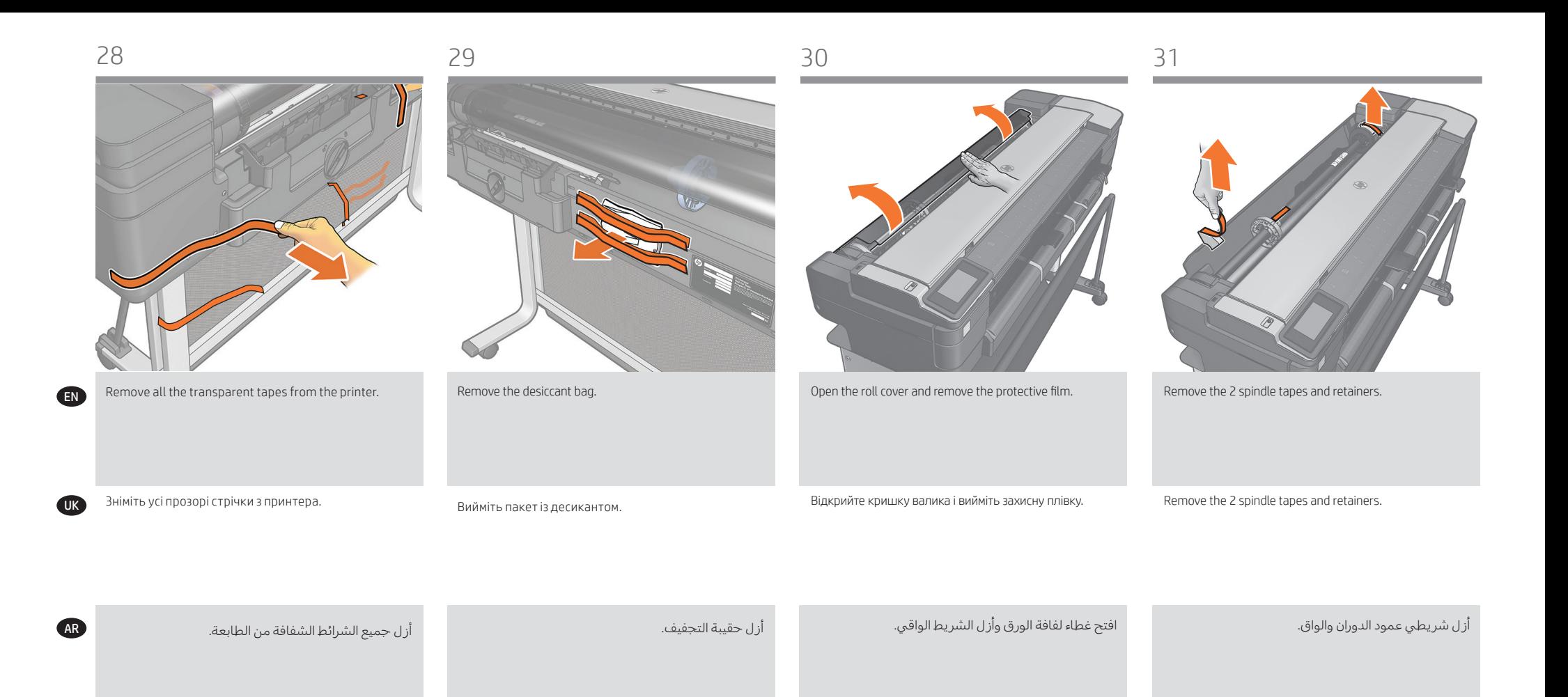

UK

AR

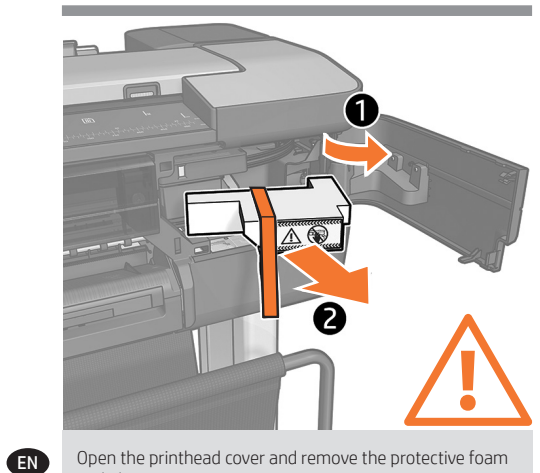

Open the printhead cover and remove the protective foam and plastic covers.

Important: Do not touch the printhead or blue latch, no printhead installation is required at the moment.

Відкрийте кришку друкувальної голівки і вийміть захисний пінопласт і пластикові кришки. Важливо. Не торкайтеся друкувальної головки або синьої засувки. Наразі не потрібно установлювати друкувальну голівку.

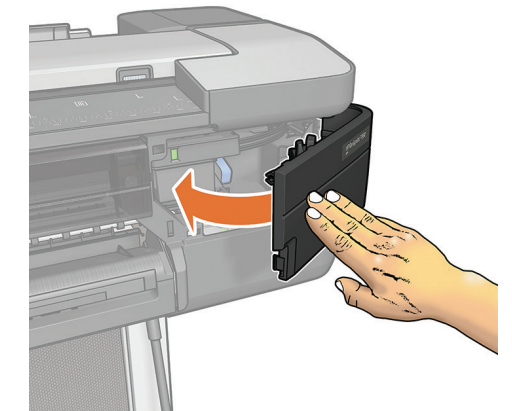

Close the printhead door.

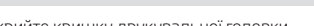

Закрийте кришку друкувальної головки.

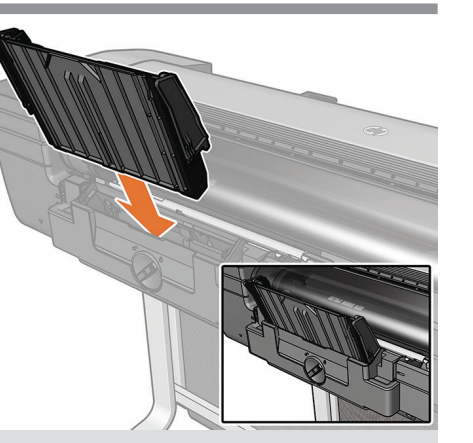

Install the multi-sheet tray that was unpacked in step 2.

Установіть багатоцільовий лоток, який ви розпакували у кроці 2.

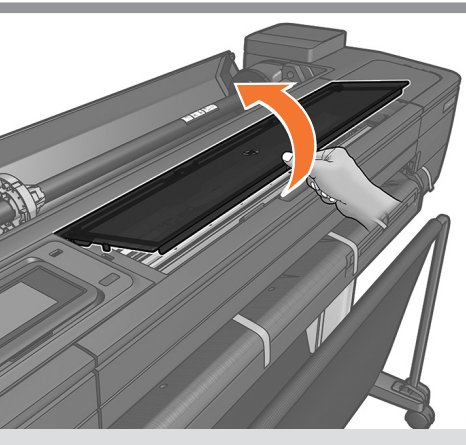

HP DesignJet T730 Printer only: Open the top window.

Лише для принтерів HP DesignJet T730: Відкрийте верхнє вікно.

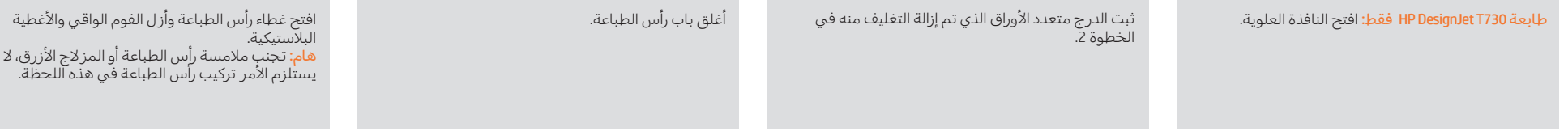

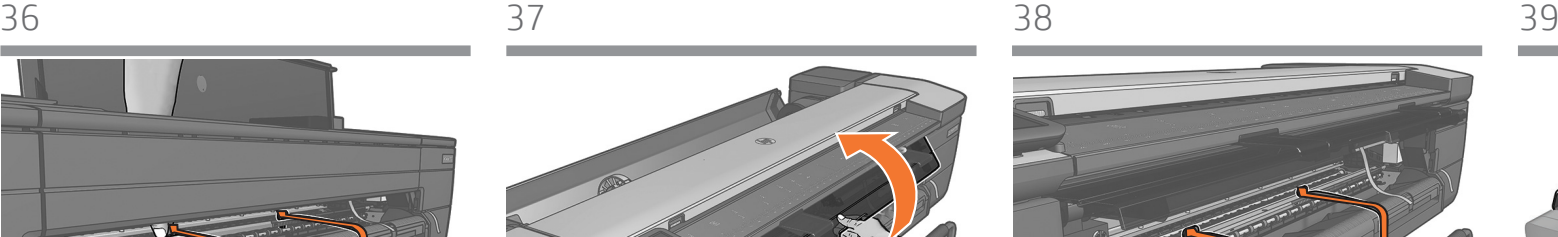

HP DesignJet T830 MFP only: Open the front window.

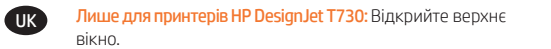

HP DesignJet T730 Printer only: Rotate and remove the 2

 $\mathbf{Q}$ 

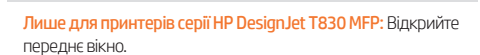

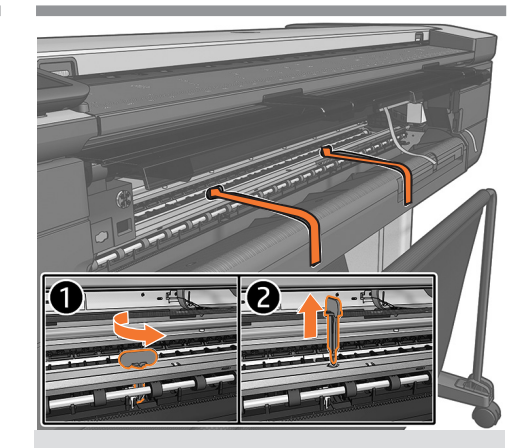

HP DesignJet T830 MFP Series only: Rotate and remove the pin(s) from inside the printer.

قم بتدوير المشبك (المشابك) وإزالته من داخل الطابعة.

Лише для принтерів серії HP DesignJet T830 MFP: Поверніть і вийміть шпильки з принтера.

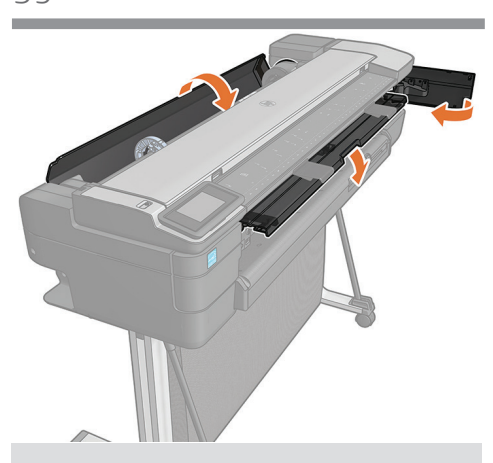

Once all protective foams are removed, close all the covers that were opened.

Вийнявши увесь захисний пінопласт, закрийте всі кришки.

عند إزالة جميع الفوم الواقي، أغلق جميع الأغطية المفتوحة.

الطابعة متعددة الوظائف 830T DesignJet HP فقط: افتح الإطار الامامي.

سلسلة الطابعات متعددة الوظائف 830T DesignJet HP فقط:

 $\overline{1}$ 

طابعة 730T DesignJet HP فقط: أدر ثم أزل الرأسين.

AR

pins.

EN

UK O

AR

# 40 41 42 43

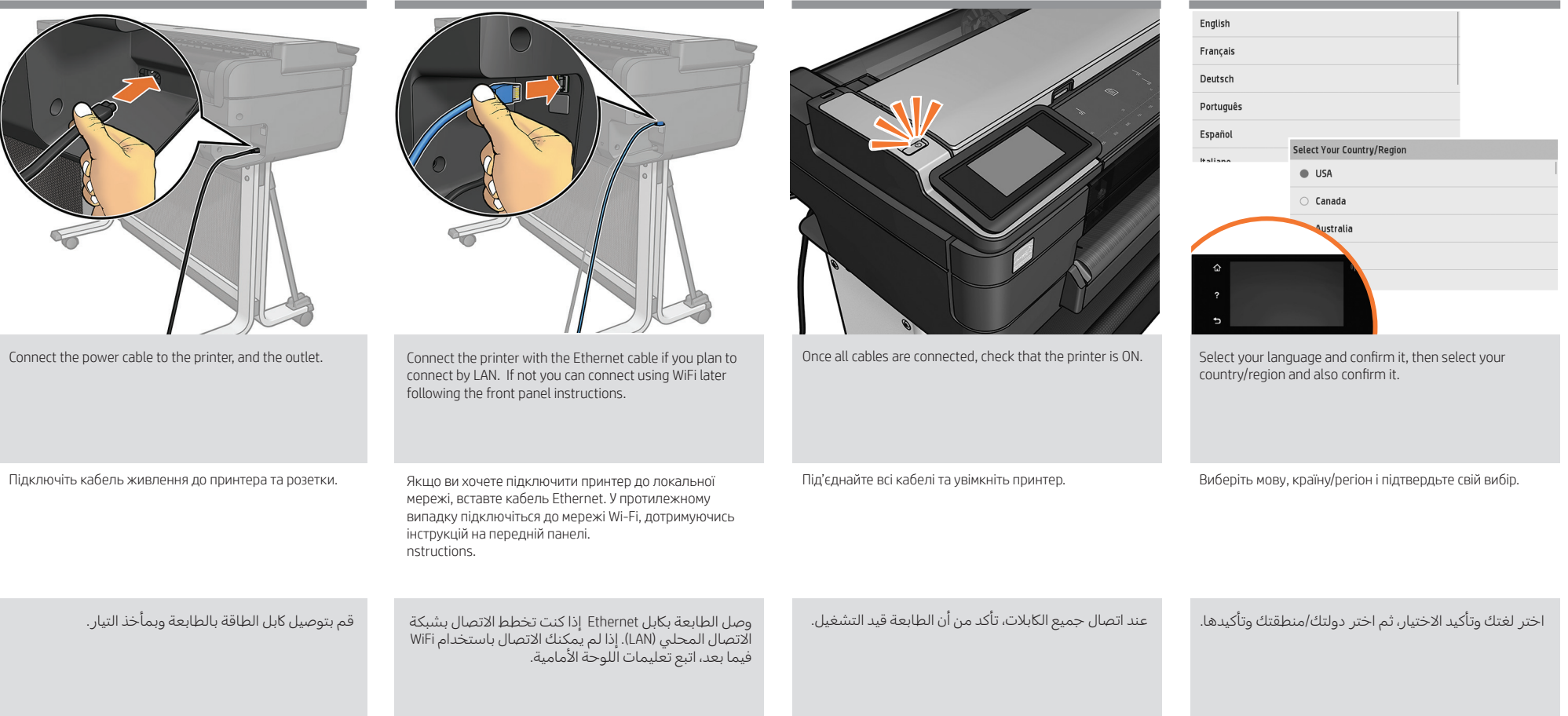

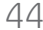

UK

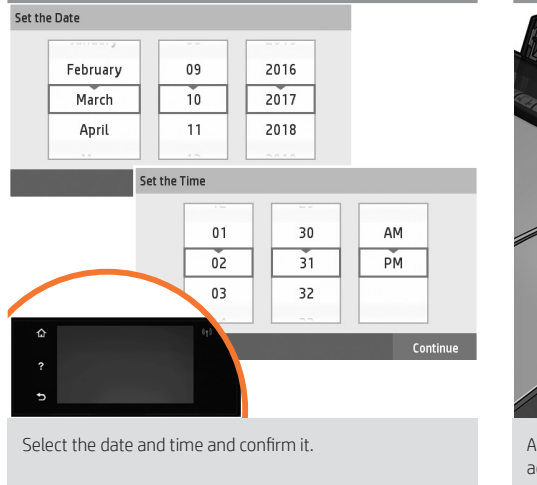

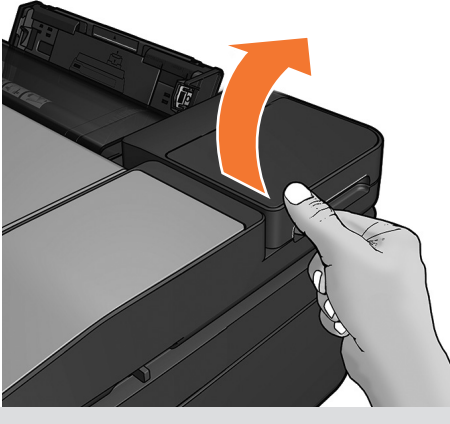

A message will appear on the front panel asking you to add the ink cartridges. Open the ink cartridge cover.

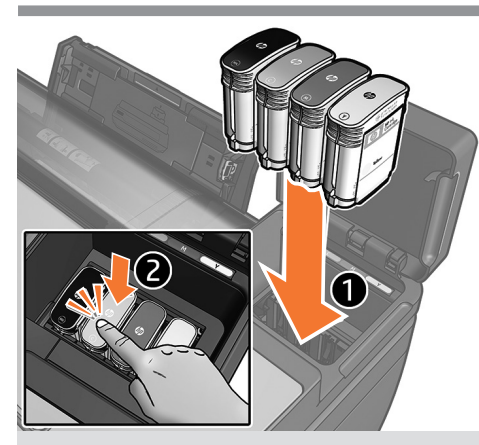

Insert the 4 ink cartridges clicking them into place.

Вставте 4 картриджі з чорнилом і натисніть на них до відчутного клацання.

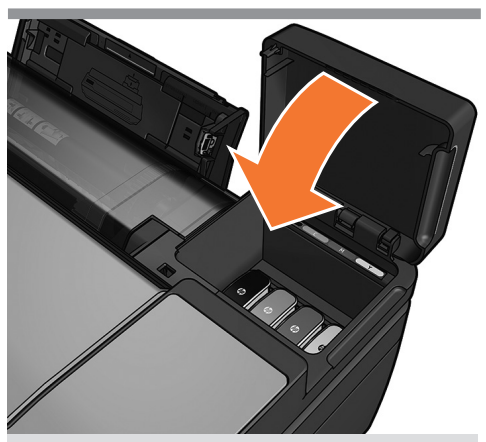

Once the 4 ink cartridges are installed, close the cover.

Після цього закрийте кришку.

Виберіть дату і час і підтвердьте свій вибір.

На передній панелі з'явиться повідомлення про те, що потрібно вставити картриджі з чорнилом. Відкрийте кришку відділення для картриджів.

AR اختر التاريخ والوقت وأكدهما. ستظهر رسالة على اللوحة الامامية تطلب منك إضافة خراطيش الحبر. افتح غطاء خرطوشة الحبر. أدخل 4 خراطيش حبر حتى تستقر في ماكنها. بمجرد تركب الأربع خراطيش حبر، أغلق الغطاء.

UK

AR

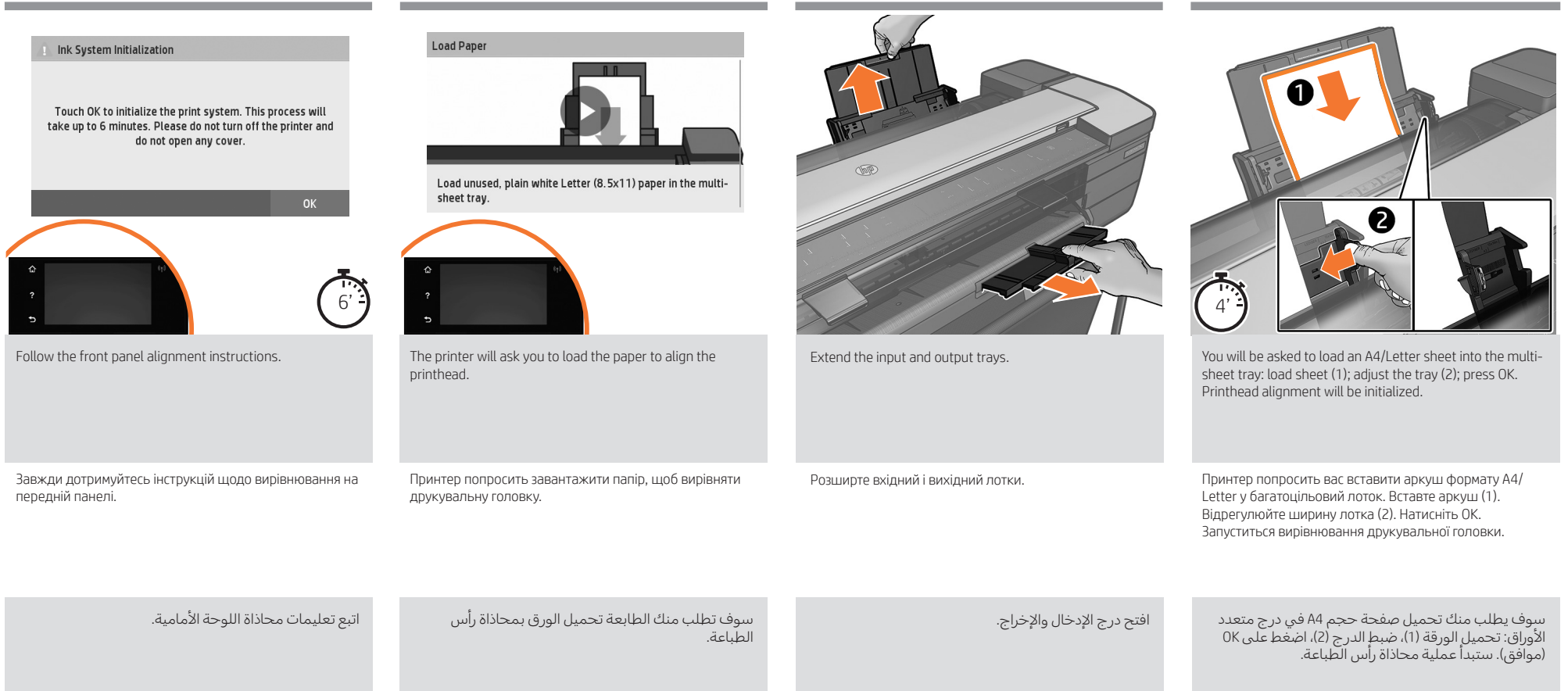

UK

AR

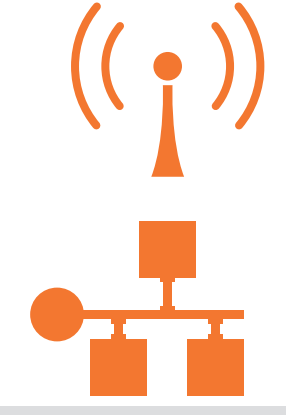

If the printer is connected via LAN; connection will be automatic. If you prefer to connect via WiFi, please follow the instructions on the front panel to select a network, and introduce the details.

Якщо принтер підключений до локальної мережі, підключення встановлюватиметься автоматично. Якщо ви хочете встановити підключення до Wi-Fi, дотримуйтесь інструкцій на передній панелі. Тут ви зможете вибрати мережу та ввести необхідні дані.

إذا كانت الطابعة متصلة عبر شبكة الاتصال المحلية (LAN)، سيصبح الاتصال تلقائي. إذا كنت تفضل الاتصال عبر WiFi، يرجى اتباع التعليمات الواردة على اللوحة الامامية لتحديد الشبكة وإدخال التفاصيل. Get HP Software at

https://www.hp.com/go/T730/drivers https://www.hp.com/go/T830/drivers

Install the product software from: https://www.hp.com/go/T730/drivers https://www.hp.com/go/T830/drivers Be sure to follow the software installation instructions.

Установіть програмне забезпечення продукту з вебсторінки: https://www.hp.com/go/T730/drivers https://www.hp.com/go/T830/drivers Обов'язково дотримуйтесь інструкцій щодо інсталяції програмного забезпечення.

> مالحظة: قم بتثبيت البرنامج الخاص بالمنتج من: https://www.hp.com/go/T730/drivers https://www.hp.com/go/T830/drivers تأكد من اتباع إرشادات تثبيت البرنامج.

# Mobile Printing EN

With HP Mobile Printing Solutions you can print straight from your smartphone or tablet in just a rew simple steps wherever you<br>vour mobile device OS or sending attachment. For scanning and sharing, use the HP Smart

### Друк із мобільних пристроїв UK

Завдяки рішенням компанії HP, простих дій, де б ви не перебували. Щоб роздрукувати документ, скористайтеся документ на принтер за допомогою форматі PDF, TIF або JPEG. щоб сканувати документи й обмінюватися

# الطباعة أثناء التنقل AR

باستخدام حلول الطباعة Mobile HP، يمكنك .<br>الطباعة مباشرة من هاتفك الذكي أو من ا الحاسب اللوحي باتباع بعض الخطوات إلكتروني لطابعتك بملف PDF أو TIF أو JPEG كمرفق.

إلجراء المسح الضوئي للملفات ومشاركتها، .HP Smart App تطبيق استخدم

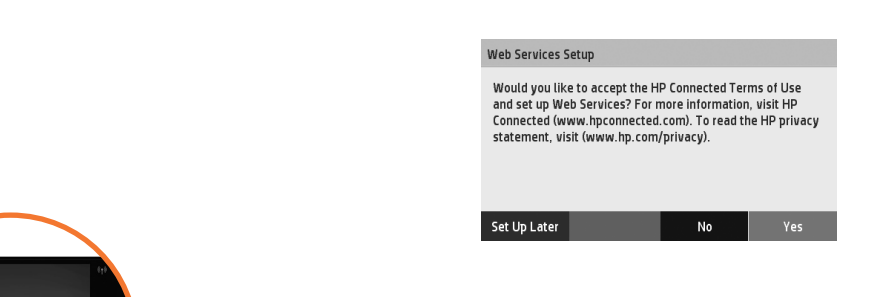

EN From now the Front panel will guide you on printer setup. Follow the instructions: Enable email printing 1. Make sure that your printer is correctly connected to the Internet.

2. Enable Web Services during initial setup of the printer, or later by pressing a on the home screen and following the instructions on the front panel. The printer may need to restart if it has updated its firmware. Note: You can also benefit from automatic firmware updates after following this setup. 3. Retrieve the printer's email address.

UK Тепер усі інструкції з налаштування принтера відображаються на передній панелі. Дотримуйтеся цих інструкцій. Увімкнення функції друку електронною поштою 1. Перевірте правильність підключення принтера до мережі Інтернет.

2. Увімкніть веб-служби під час початкового налаштування принтера (або пізніше), натиснувши на початковому екрані та дотримуючись подальших інструкцій на передній панелі. У разі оновлення мікропрограм принтера може знадобитись його перезавантаження. Примітка. Виконавши процес налаштування, ви також отримаєте можливість автоматичного оновлення мікропрограмного забезпечення.

3. Отримання електронної адреси на принтері.

ستقوم اللوحة الأمامية من الآن بإرشادك حول إعداد الطابعة. اتبع التعليمات. **تمكين الطباعة عبر البريد الإلكتروني**<br>1. تأكد من اتصال طابعتك بشكل صحيح بالإنترنت. 1. تاكد من اتصال طابعتك بشكل صحيح بالإنترنت. 3. قم بتمكين خدمات الويب اثناء الإعداد الاولي للطابعة، او فيما بعد من خلال الضغط على الشاشة الشائع التعليمات الواردة على اللوحة الامامية. قد تحتاج الطابعة إلى إعادة تشغيلها إذا نم تحديث البرنامج الثابت الخاص بها. يمكنك ايضا الاستفادة من التحديثات الاوتوماتيكية للبرنامج الثابت بعد اتباع هذا الإعداد. .<br>3. استعادة عنوان البريد الالكتروني الخاص بالطابعة.

AR

UK

AR

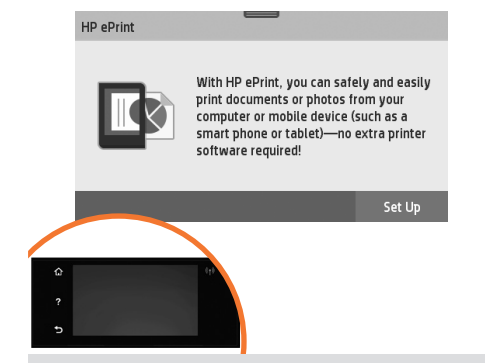

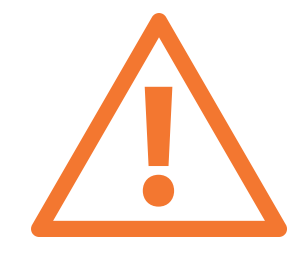

To print by email follow the wizard instructions. For more information visit: HP Connected (http://www.hpconnected.com). (Check your region's availability).(http://www.hpconnected.com). (Controleer de beschikbaarheid in uw regio).

Щоб здійснити друк, дотримуйтесь інструкцій майстра установлення.

Для отримання додаткової інформації відвідайте веб-сайт: HP Connected (http://www.hpconnected.com). (Перевірте наявність у вашому регіоні).

Optional: Managing printer security in HP Connected. When you enable web services the printer is in unlock mode meaning everyone who knows the printer's email address can print. If you are the printer administrator you can change the status to lock mode, customize your printer's email address, or manage the printer security (you will need the printer code and an account at HP Connected. Check your region's availability.

Додатково: керування захистом принтера в програмі HP Connected. Якщо ви ввімкнути веб-служби, принтер працює в розблокованому режимі. Усі, хто знає адресу електронної пошти принтера, можуть надсилати завдання до друку. Якщо ви адміністратор принтера, то можете змінити режим принтера на заблокований, змінити його адресу електронної пошти або параметри захисту. Для цього вам потрібен код принтера та обліковий запис HP Connected. Перевірте наявність у вашому регіоні.

للطباعة باستخدام البريد الإلكتروني، اتبع تعليمات المعالج. لمزيد من المعلومات راجع .)http://www.hpconnected.com( HP Connected (راجع إمكانية التوافر في منطقتك). ا**ختياري: إدارة حماية الطابعة في HP Connected.** عندما تقوم بتمكين خدمات الويب، تصبح الطابعة في وضع الفتح مما يعني ان لك شخص يصبح على دراية بعنوان البريد اإللكتروني الخاص بالطابعة يمكنه القيام بالطباعة. إذا كنت مسئول الطابعة، يمكنك تغيير الحالة إلى وضع القفل او تخصيص عنوان البريد الإلكتروني الخاص بطابعتك او إدارة حماية الطابعة. (سوف تحتاج إلى كود<br>الطابعة وحساب على HP Connected. راجع إمكانية التوافر في منطقتك.

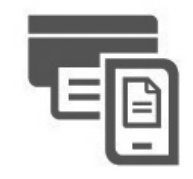

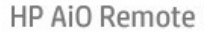

**HP Mobile Printing** 

# Print & Scan from your smartphone or tablet

- AirPrint must be enabled on the printer.

- iOS printing is enabled through Airprint, no installation is required.
- For Android printing, install the HP Print Service Plugin from Google Play.
- For scanning in iOS/Android, download "HP Smart", from Apple store/Google Play.
- For more information visit: http://www.hp.com/go/designjetmobility
- HP Print Service Plugin : https://play.google.com/store/apps/details?id=com.hp.android.printservice
- HP Smart Android : https://play.google.com/store/apps/details?id=com.hp.printercontrol
- HP Smart iOS : https://itunes.apple.com/app/id469284907

# **UK**

AR

EN

#### Друк і сканування зі смартфона або планшета - Потрібно увімкнути AirPrint на вашому принтері.

- Для друку з пристроїв iOS використовуйте технологію Airprint. Додаткові програми встановлювати не потрібно. - Для друку з пристроїв Android установіть програму HP Print Services з магазину Google Play. Для сканування з пристроїв iOS/Android завантажте програму ""HP Smart"" з магазину Apple store/Google Play. Для отримання додаткової інформації відвідайте веб-сайт: http://www.hp.com/go/designjetmobility Плагін HP Print Service : https://play.google.com/store/apps/details?id=com.hp.android.printservice HP Smart – Android : https://play.google.com/store/apps/details?id=com.hp.printercontrol HP Smart – iOS : https://itunes.apple.com/app/id469284907

### الطباعة والمسح الضوئي من الهاتف الذكي أو الحاسب اللوحي

- يجب تمكين برنامج AirPrint على طابعتك.

- تم تمكين الطباعة من نظام تشغيل iOS من خلال برنامج AirPrint الذي لا يحتاج إلى تثبيت.
- للطباعة من نظام التشغيل Android، ثبت ملحق HP Print Service Plugin من متجر Google Play.
- لعمل مسح ضوئي من نظام التشغيل iOogle Play/iOS، قم بتحميل تطبيق ""HP Smart" من متجر Apple store/Google Play.
	- http://www.hp.com/go/designjetmobility :صزيد من المعلومات راجع
	- https://play.google.com/store/apps/details?id=com.hp.android.printservice :من HP Print Service Plugin ملحق حمل
	- https://play.google.com/store/apps/details?id=com.hp.printercontrol :من Android التشغيل لنظام HP Smart تطبيق حمل
		- https://itunes.apple.com/app/id469284907 :من iOS التشغيل لنظام HP Smart تطبيق حمل

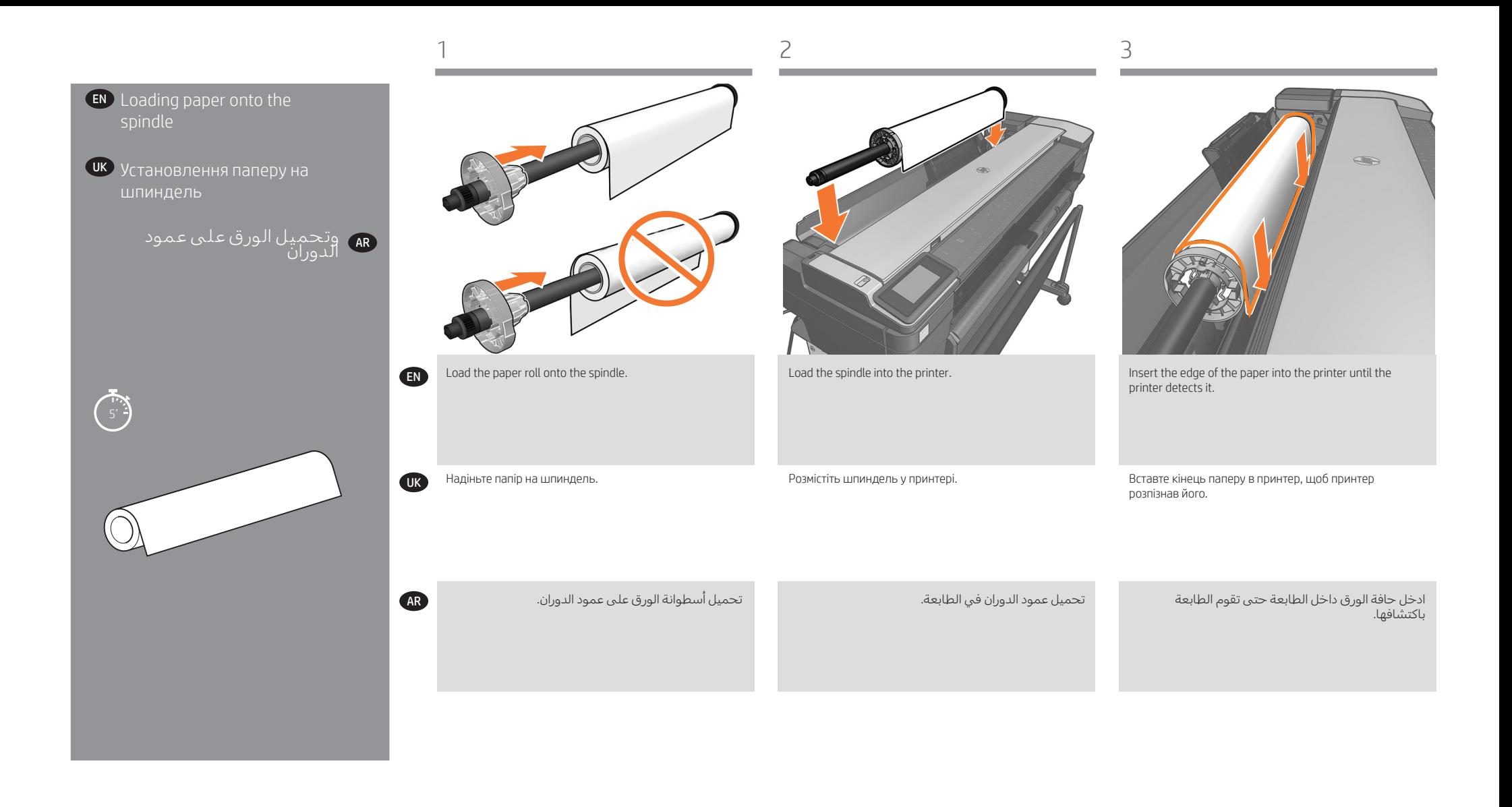

# EN Legal notices

© Copyright 2017/2020 HP Development Company, L.P.

The information contained herein is subject to change without notice. The only warranties for HP products and services are set forth in the express warranty statements accompanying such products and services. Nothing herein should be construed as constituting an additional warranty. HP shall not be liable for technical or editorial errors or omissions contained herein.

# UK Юридичні примітки

© Copyright 2017/2020 HP Development Company, L.P. Відомості, які містяться в цьому документі, можуть бути змінені. Єдиними гарантіями на вироби та послуги HP є ті, що викладено в недвозначних гарантійних заявах, які супроводжують такі вироби та послуги. Жодна інформація, що міститься в цьому документі, не може бути витлумачена як така, що містить додаткові гарантійні зобов'язання. Компанія НР не несе відповідальності за технічні чи редакторські помилки або опущення, які містяться в цьому документі.

# AR إشعارات قانونية

© حقوق الطبع لعام 2020/2017 لشركة .HP Development Company, L.P<br>ن المعلومات التي يحتوي عليها هذا الدليل عرضة للتغيير دون إنذار. إن الضمانات الوحيدة ا<sub>ئ</sub>ي المحدود – التي يتصون عليها للعباسين عرضه المصيير للون إلغار، إن الصمد - التي تصحب<br>الخاصة بمنتجات PH وخدماتها محددة في النصوص الواضحة للضمان المحدود التي تصحب مثل هذه المنتجات والخدمات. ويجب عدم اعتبار اي مما ورد في هذه الوثيقة على انه بمثابة<br>ضمان إضافي. تخلي شركة PH مسؤوليتها عن أية أخطاء فنية أو تحريرية أو أية أخطاء ناتجة عن الحذف وردت في هذا المستند.